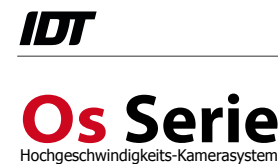

# **Installations Anleitung**

## **1.0 Lieferumfang**

- Os-Serie Kamerasystem (optionales Zubehör, Kabel, O2 Netzteil, O4 BreakOutBox oder Kabelbaum) - Motion Studio Software für Windows 7/8 (32-/64-bit)

# **2.0 Vorsichtsmaßnahmen Signaleingänge**

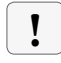

**Alle Trigger- und Synchronisationseingänge des Kamerasystems und dessen Zubehör dürfen mit maximal +5V TTL angesteuert werden.**

## **3.0 Installations- und Systemvoraussetzungen**

Alle primären Aufnahmeoperationen finden innerhalb der Kamera statt. Die Rechnerleistung hat jedoch Einfluss auf eine stabile Livebild-Wiedergabe und die Geschwindigkeit der späteren Datenarchivierung und Konvertierung auf PC/Laptop.

- aktueller Intel/AMD Prozessor
- Betriebssystem Windows 7, Windows 8 (32-/64-bit)
- mindestens 3GB Ram
- Eigenständiger 512 MB Grafikprozessor (kein Shared Memory)
- Gigabit-Ethernet-Schnittstelle (RJ45) mit Jumbo-Frame-Unterstützung

## **4.0 Netzwerkkonfiguration**

Das Kamerasystem wird werkseitig mit einer festen IP-Adresse nach folgendem Schema ausgeliefert:

**IP-Adresse: 100.0.0.xxx Subnet-Mask: 255.0.0.0**

Zur Erstinstallation muss der verwendete Netzwerkadapter auf passende Werte eingestellt werden. Eine individuelle Änderung auf andere IP-Bereiche ist zu einem späteren Zeitpunkt möglich.

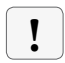

 **Vor der Installation und im weiteren Betrieb dürfen auf dem genutzten Ethernetanschluss keine Virenscanner, Netzwerkmanager oder Firewalls aktiv sein!**

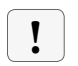

**Für die weitere Softwareinstallation und Netzwerkkonfiguration sind volle Administratorrechte erforderlich. Erfragen Sie gegebenenfalls die Unterstützung ihrer IT-Abteilung**

#### **5.0 Installation**

Die nachfolgend beschriebenen Installationsschritte müssen bezüglich Reihenfolge der einzelnen Softwaretools unbedingt eingehalten werden.

# **5.1 Motion Studio Software**

Motion Studio ist die mehrsprachige Systemsoftware für alle IDT Kamerasysteme. Diese muss im ersten Schritt installiert werden. Die entsprechende Datei finden Sie auf mitgelieferter CD oder USB-Stick. Folgen Sie dem angezeigten Installationsverlauf.

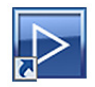

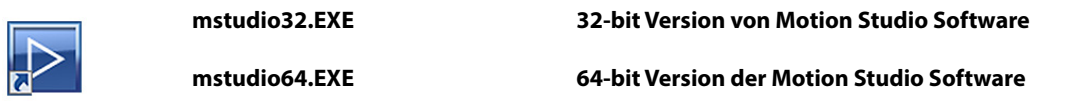

Nach erfolgter Installation sollten Sie den Rechner neu starten

# **5.2 Kamera installieren**

Kamerasysteme der OS-Serie haben auf der Gehäuseseite eine 19-pin Lemo Buchse über die die gesamte Signalkette läuft. Systeme ohne Zubehör müssen an eine bauseits vorhandene SyncBox angeschlossen werden. Die Kameras werden in der Regel mit einer der beiden folgenden Optionen ausgeliefert.

Kabelbaum von 19-pin Lemo auf Einzelstecker mit:

- 1 x Anschluss Spannungsversorgung
- 1 x RJ45 Stecker GigabitEthernet

4 x BNC (Trigger, Sinc-IN, Sync-OUT, Status

Zusätzliche seitliche BNC-Anschlüsse am Kameragehäuse für Trigger-IN und optionalen HD-SDI Video-Out

- 19-pin Lemo an die Kamera anschliessen
- Kontrollrechner über ein RJ45-Ethernetkabel (ab CAT5e) mit O4 verbinden
- Netzteil anschliessen

- Spannungsversorgung herstellen

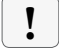

Anschlüsse nur in ausgeschaltetem Zustand durchführen

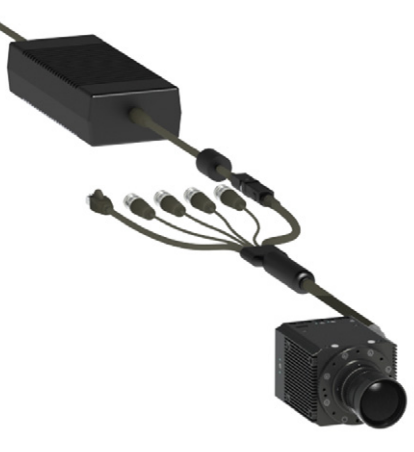

# **5.3 Inbetriebnahme**

Wenn, wie in Punkt 3.0 beschrieben, die IP-Adressen von Kamerasystem und Netzwerkkarte auf kompatible Adressbereiche eingestellt sind, ist das System betriebsbereit. Starten Sie die Motion Studio Software.

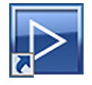

 Icon auf dem Windows Desktop oder Startmenü/Programme/IDT/MotionStudio/MotionStudio.exe

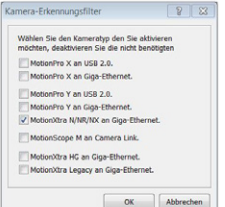

 Wählen Sie in Motion Studio die Startoption Kameras. Im nachfolgend erscheinenden Kamerafilter nur die Option Motion XTra N/NR/NX an Gigabit-Ethernet wählen und mit OK bestätigen.

Wenn zusätzlich andere IDT Systeme angeschlossen sind, auch diese im Filter aktivieren

 Motion Studio listet abschliessend alle angeschlossenen Kamerasysteme auf. Alle oder das zu öffnende Kamerasystem anwählen. Nach OK startet MotionStudio die Programmoberfläche.

Alle weiteren Programmfunktionen werden ausführlich in der Motion Studio Bedienungsanleitung beschrieben

#### **6.0 Netzwerkoptimierung**

Die IP-Adresse der Kamera kann an die kundenseitig gegebenen IP-Adressbereiche und Netzwerkkonfigurationen angepasst werden. Zusätzlich unterstützt Motion Studio die Nutzung so genannter Jumbo-Frames (größere Datenpakete), die eine schnellere Datenübertragung von Kamera auf PC ermöglichen.

#### **6.1 IP-Adresse ändern**

Nach dem Start von Motion Studio, einmaliger Wahl des Kamerafilters und Öffnen der Kameraauflistung kann über die Option IP-Addresse bearbeiten die IP-Adresse des Kamerasystems angepasst werden.

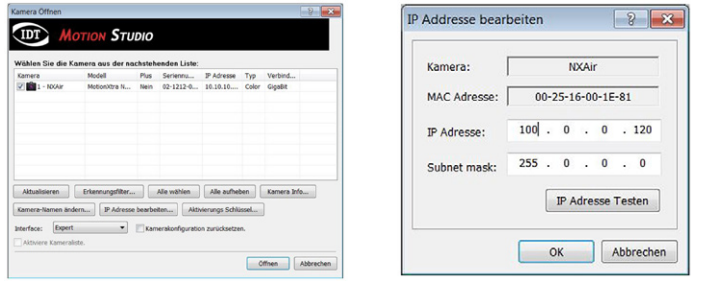

 Nach geänderter IP-Adresse bootet die Kamera mit den Einstellungen neu.

Auch die IP-Adresse des Kontrollrechners muss zum gewählten Adressbereich passen.

Starten Sie den Rechner gegebenenfalls neu.

#### **6.2 Nicht erlaubte IP-Adressen**

Auf nachstehende IP-Adressen darf das Kamerasystem nicht konfiguriert werden:

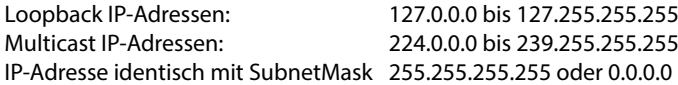

Die IP-Adresse 0.0.0.0 alleine ist erlaubt. In diesem Fall arbeitet die Kamera im DHCP-Modus

#### **6.3 Jumbo-Frames**

Motion Studio und die IDT Kamerasysteme unterstützen so genannte Jumbo-Frames. Damit werden größere Paketdaten per Gigabit-Ethernet übermittelt. Voraussetzung ist, dass auch die Netzwerkkarte im Kontrollrechner Jumbo-Frames unterstützt.

#### **Netzwerkkarte konfigurieren:**

Die Jumbo-Frame-Unterstützung muss über die Konfiguration der Netzwerkkarte im Kontrollrechner aktiviert werden.

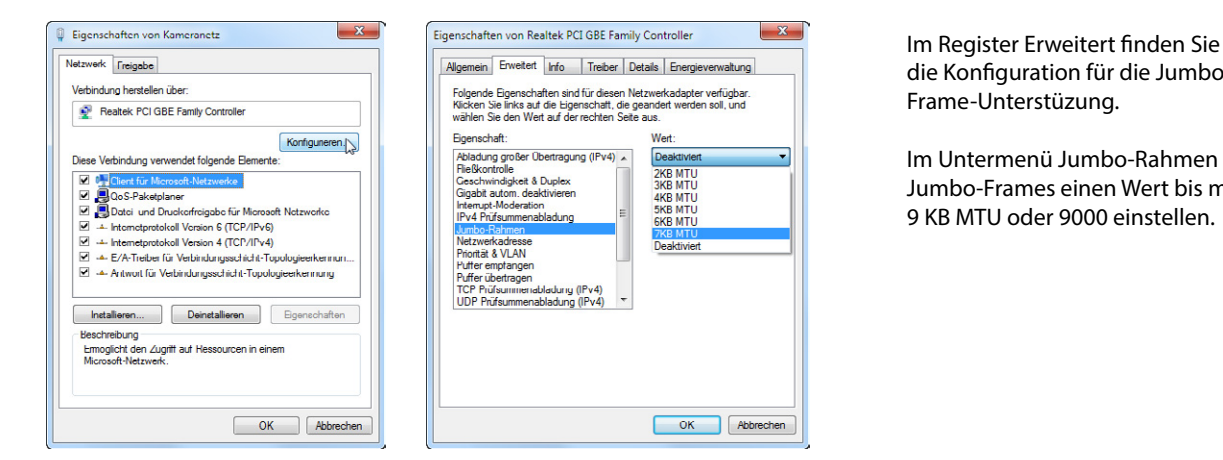

die Konfiguration für die Jumbo-Frame-Unterstüzung.

Im Untermenü Jumbo-Rahmen oder Jumbo-Frames einen Wert bis maximal 9 KB MTU oder 9000 einstellen.

#### **Kamera konfigurieren:**

Abschliessend muss die Jumbo-Frame-Unterstützung auch für das Kamerasystem konfiguriert werden. Wählen Sie dazu bei eingeschalteter Kamera in Motion Studio den Menüpunkt Netzwerk Konfiguration.

Hauptmenü/Werkzeuge/Netzwerk Konfiguration ...

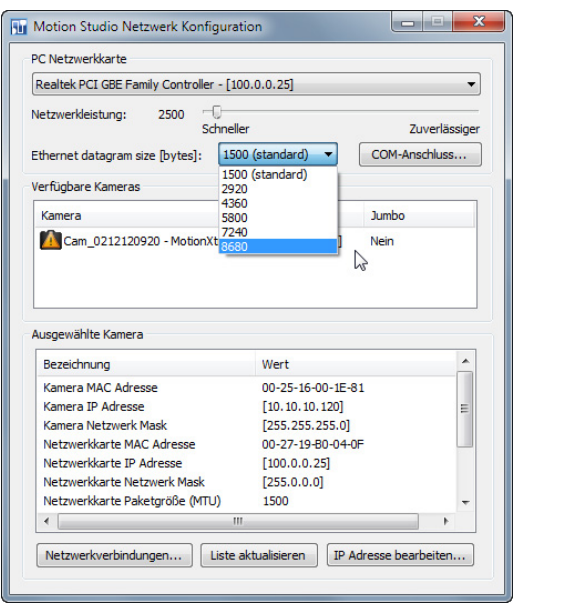

 Wählen Sie im Menüpunkt Ethernet Datagram Size einen Wert der geringer ist, als der Maximalwert in der Konfiguration der Netzwerkkarte.

Beispiel: Netzwerkkarte 9KB MTU Kamerasystem 8680

 Die Netzwerkkonfiguration schliessen. Danach ist Kamerasystem und Rechner für die Jumbo-Frame-Unterstützung konfiguriert

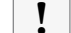

Kamera und Kontrollrechner neu starten **!**